## **PERVASIVEDISPLAYS**

## *Quick Start Guide* of **EPD Pico Development Kit (EPDK)**

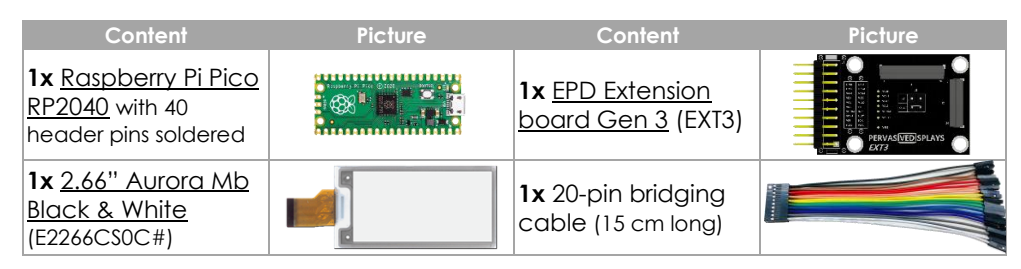

## **Prerequisites**

- Prepare one micro-USB cable, which is not included in the kit.
- Download the Raspberry Pi Pico firmware using the QR-code or from [https://www.pervasivedisplays.com/wp](https://www.pervasivedisplays.com/wp-content/uploads/2021/10/Demo266_rpipico.zip)[content/uploads/2021/10/Demo266\\_rpipico.zip.](https://www.pervasivedisplays.com/wp-content/uploads/2021/10/Demo266_rpipico.zip)
- Unzip it to get the Demo266 PicoReader.ino.rpipico.uf2 file and save it in your PC.

## **Steps**

- 1. Unplug the micro-USB cable between the Pico and the USB port of the computer.
- 2. Place the pin mapping label on top of rear side of the Pico board and use the bridging cable (*Step 1 and 2*).
- 3. Follow the color codes to connect with the headers of the Pico (*Step 3*). Note that pin 1 of the bridging cable is black and only the first ten pins are used.

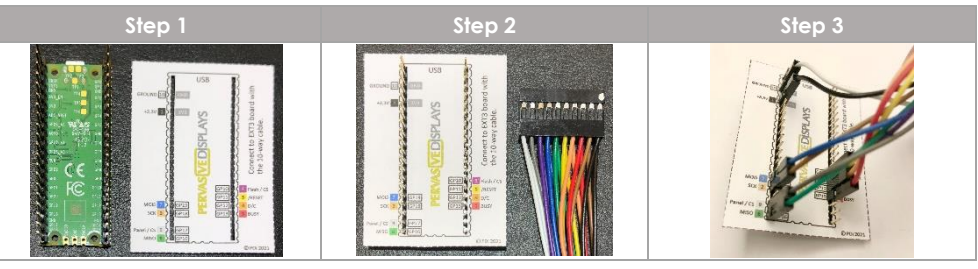

4. Connect the other side of the bridging cable to the EXT3 board (*Step 4 and 5*). There is a black mark on the EXT3 for pin 1 and a white one for pin 10.

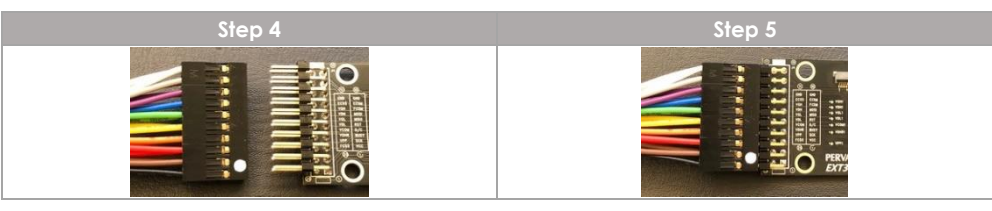

5. Connect the 2.66" EPD to the J2 connector of the EXT3 board.

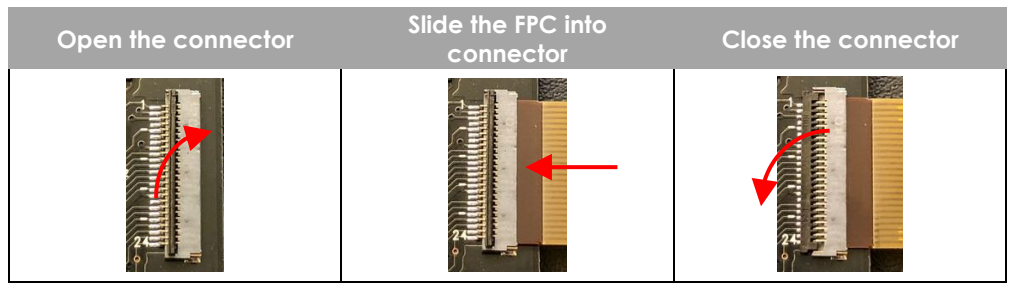

6. The final connection should look like this.

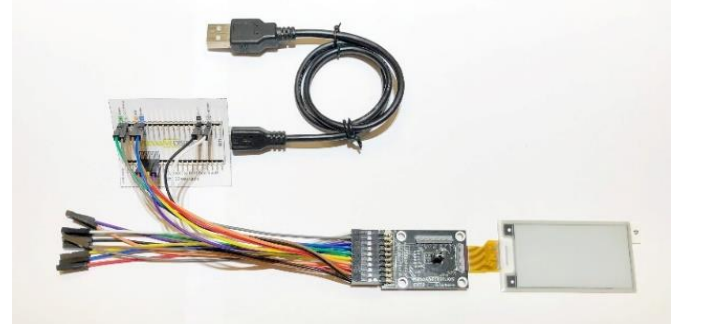

- 7. Press down the **BOOTSEL** button (*right*) on the Pico and hold it while you connect the other end of the micro USB cable between the Pico and your PC. This installs your Raspberry Pi Pico as a mass storage device named RPI-RPI2.
- 8. Release **BOOTSEL** button once the new storage device named RPI-RPI2 appears in the computer.
- 9. Drag and drop the unzipped Demo266 PicoReader.ino.rpipico.uf2 file onto the RPI-RPI2 mass storage device.
- 10. Once uploaded, the program starts. Watch and enjoy the demonstration of our powerful Pervasive Displays Library Suite (PDLS).

For more information, scan the QR-code or visit [https://www.pervasivedisplays.com/pervasive-displays-library-suite/.](https://www.pervasivedisplays.com/pervasive-displays-library-suite/)

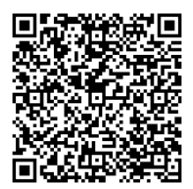

**PERVASIVE DISPLAYS**